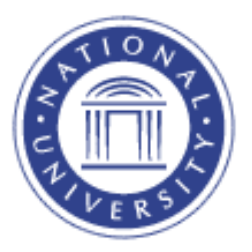

## **View Course Catalog**

## **View Course Catalog**

The Course Catalog screen provides instructors with information about individual courses taught at National University.

## 1. Go to the **Academics** Menu

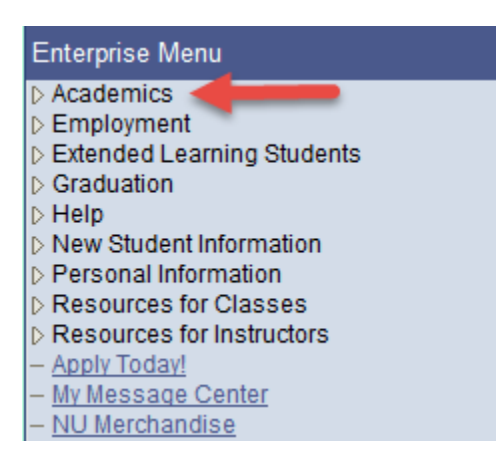

## 2. Select Course Catalog

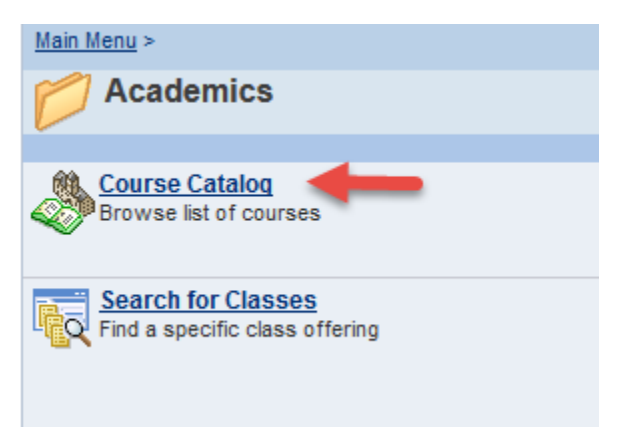

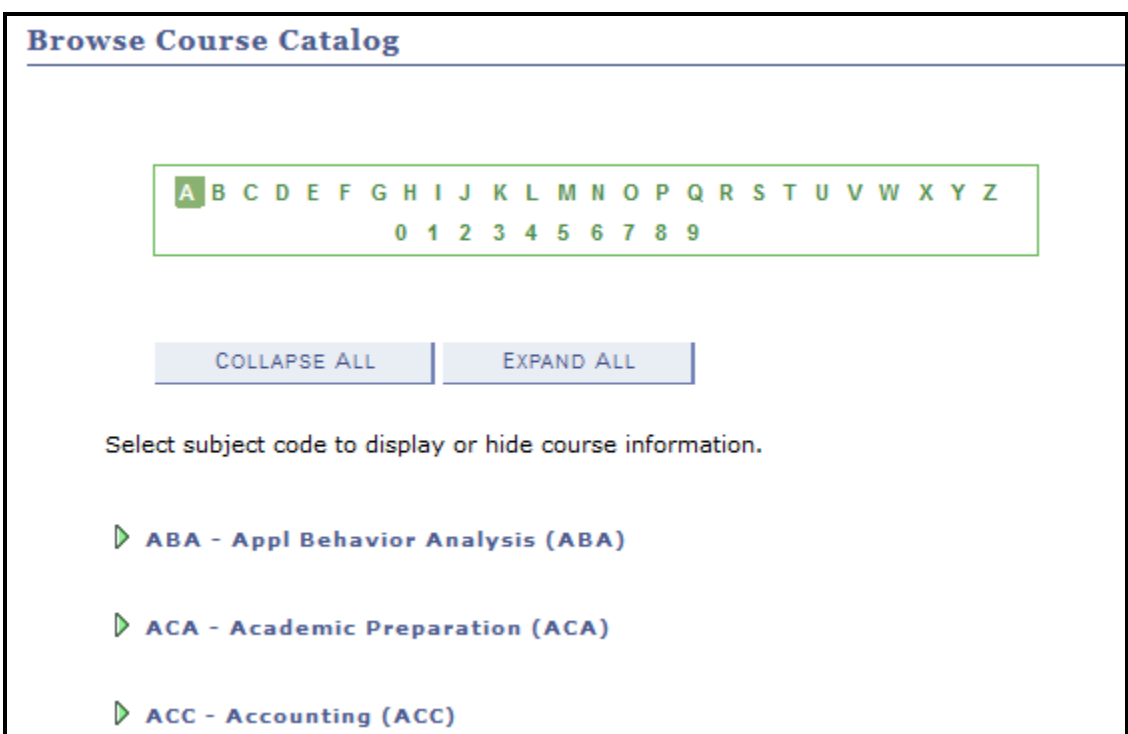

To search for courses, click on the letters in the box or the course link

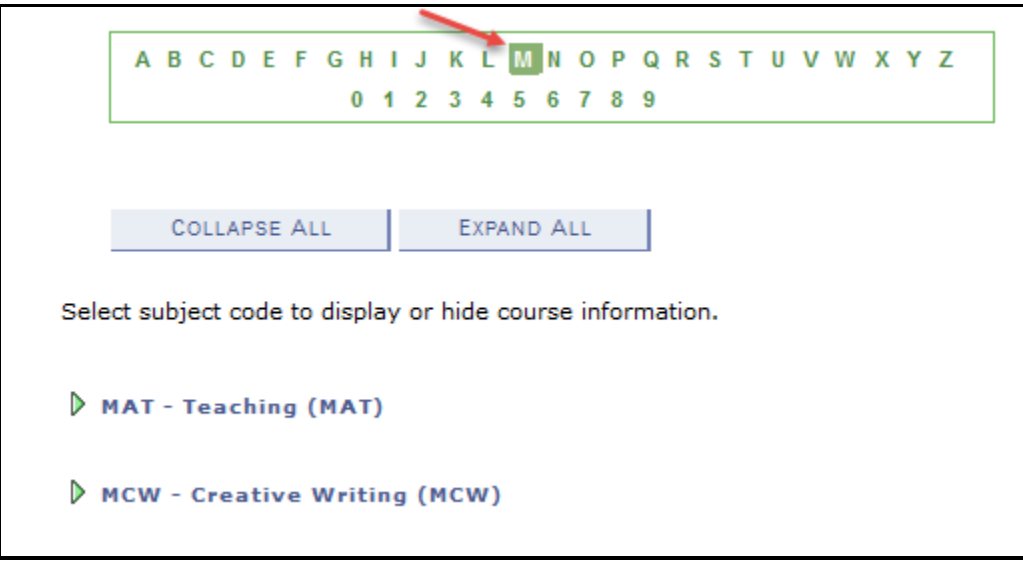

To view all courses within the subject, click the **Expand All** button

More detailed information is available by clicking on the Course Nbr or Course Title link

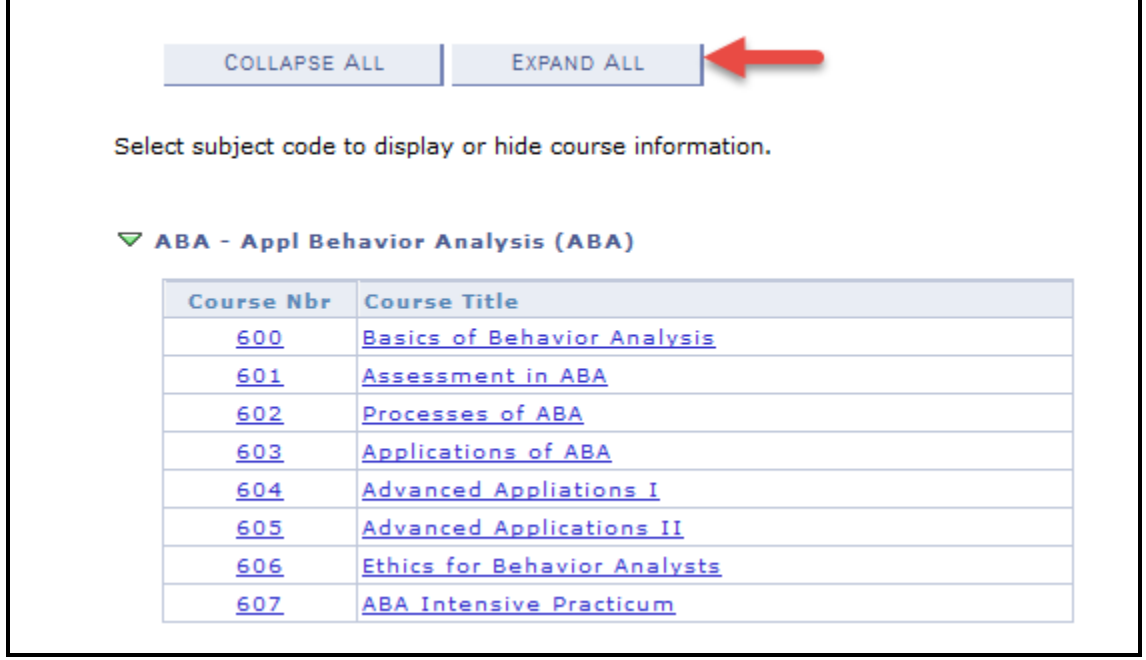

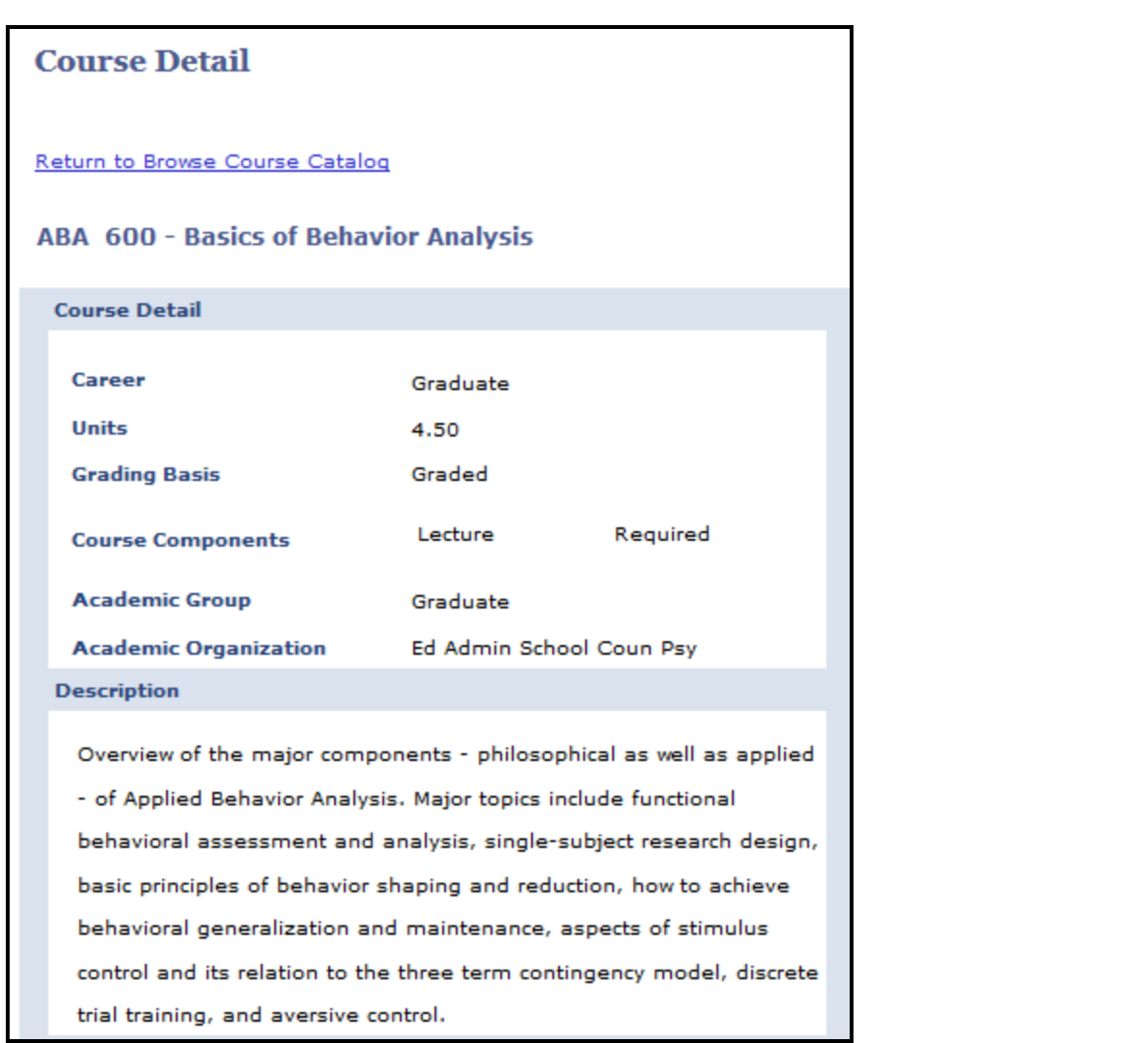